### TESLA

## TESLA LOGISTICS APP FEATURE HIGHLIGHTS

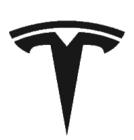

### **Basic**

- A) Assign Yourself a Load
- B) Edit Your Load
- C) Pick Up Your Load Inspect Damage and Input ETA
- D) Update ETA During Transit
- E) Drop Off Your Load

### **More**

- F) Driver QR Code
- G) Set Language Preference
- H) Email BOL
- I) Driver Profile
- J) My Shifts

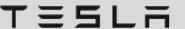

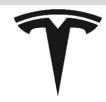

### A) Assign Yourself a Load

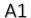

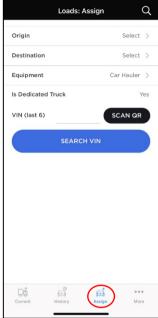

Tab Assign from the Tab Bar to assign a load to yourself.

### A2

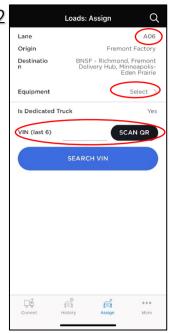

If you are assigned a lane, your origin and destination are pre-filled; simply select equipment type and scan VIN QR code.

#### А3

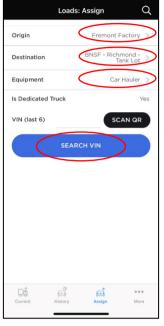

If you are not assigned a lane, you may select your origin and destination, and then scan the VIN QR code or search for a VIN.

#### A4

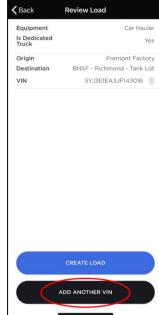

Review the VIN just added, Tap on "ADD ANOTHER VIN" to add more VINs to this load.

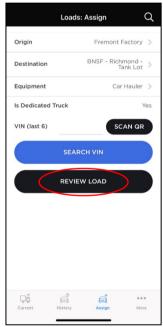

If you choose to add another VIN, the app will display this screen. Now, you can choose to search/scan another VIN, or, if you are done adding VINs, you can review your load by tapping on "REVIEW LOAD".

#### Α6

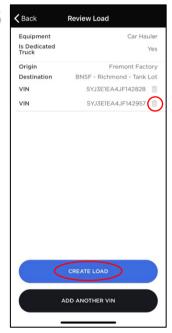

Confirm the VINs displayed on the screen and delete any incorrect ones. Then tap on "CREATE LOAD" to create a load. You can find the load created in the "Current"

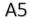

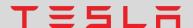

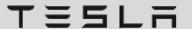

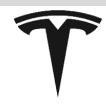

### B) Edit Your Load

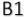

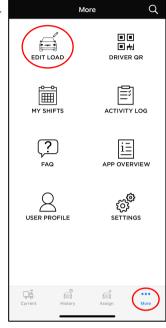

To edit a load that you just created, tap on "EDIT LOAD" from the More

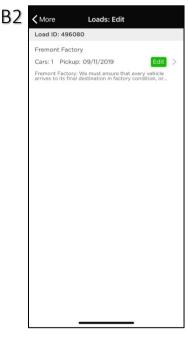

Select the load you would like to

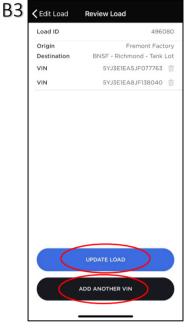

Tap on "ADD ANOTHER VIN" to scan and add more VINs. Tap on "UPDATE LOAD" when you are finished updating a load.

#### В4

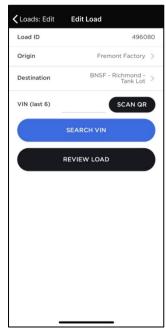

While adding VINs, you can always tap on "REVIEW LOAD" to review and update the load.

### C) Pick Up Your Load - Inspect Damages and Input ETA

C1

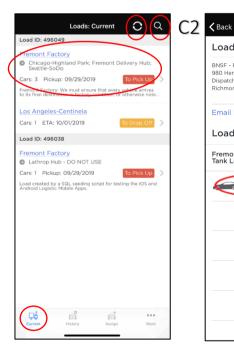

Tap on "Current" from the Tab Bar and select the load to pick up/drop off your current load. Tap on the refresh icon or drag the page down to refresh load information and the search icon to search for a VIN or a load.

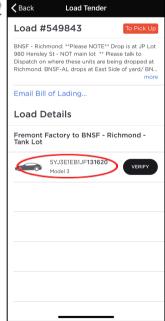

Tap on the VIN to see vehicle details (C3)

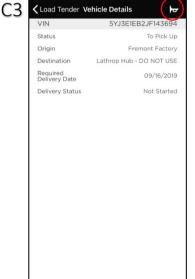

Above "Vehicle Details" screen will show when you tap on a VIN/model/Tesla logo in your load. Tap on the horn icon to either honk horn, flash headlights, and view the map to easily find the car. You can also view and report damage by tapping the "DAMAGES" icon.

DAMAGES

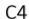

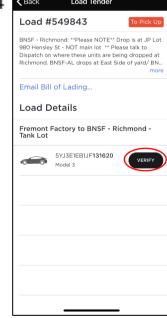

Tap on "VERIFY" to verify that the VIN you are picking up is indeed the VIN assigned to you. You will also be able to report damage in this process.

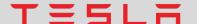

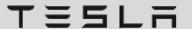

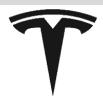

### C) Pick Up Your Load - Inspect Damages and Input ETA

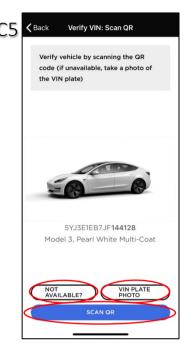

When you tap on "VERIFY" from C2, you will be directed to this screen if you were assigned a load. If you built a load yourself through the "Assign" tab, C4 will be skipped and you will see C5 directly because you have already scanned the car.

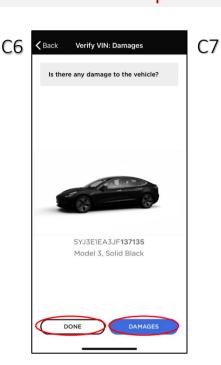

Tap on "DAMAGES" to report damages or tap on "DONE" to indicate no damage.

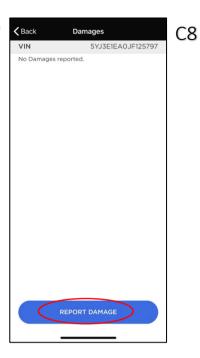

You will first be shown any damage previously reported for that VIN. Please still report any damage you see. Tap on "REPORT DAMAGE" to add a new damage.

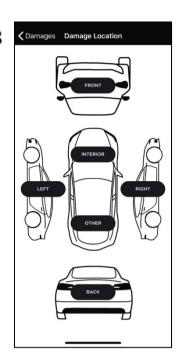

If you are reporting damage, select the location of the damage and then input area, type, and severity of the damage.

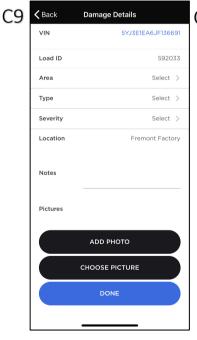

You will be asked to specify the area, type, and severity of the damage and attach photo(s) to this damage report.

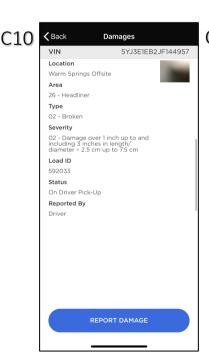

Once you tap "DONE" on the previous screen, you can review the damage details. Tap on "REPORT DAMAGE" to report additional damage.

For damage status - you will see "On Driver Pick-Up" if you report damage when "Verifying" the VIN; you will see "Before Driver Pick-up" if you report damage by tapping on the VIN.

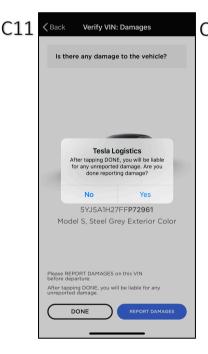

When you reporting damage or if When you tap "DONE", you will be asked to confirm that you are not missing any more damage and will be liable for any unreported damages.

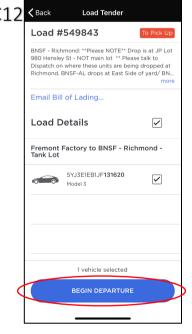

Now that you've inspected the vehicle, you are ready to depart. Tap on "BEGIN DEPARTURE". You will be asked to provide an ETA to your destination. If you have multiple drop-off destinations, you will be asked for multiple ETAs.

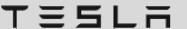

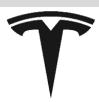

### C) Pick Up Your Load - Inspect Damages and Input ETA

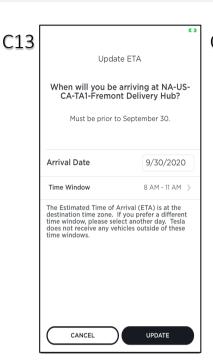

Indicate your drop-off ETA (date and time window). Some locations may have date and time. If your ETA is later than the need-by date specified, you will be prompted to provide a reason.

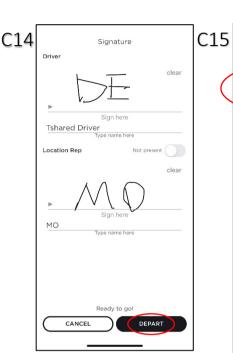

After providing your ETA, tap on "DEPART" (you will see check boxes if you have multiple VINs in this load).

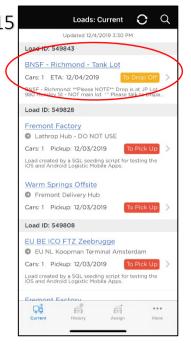

After you depart your load, you will be able to see it in the "Current" tab with the "To Drop Off" tag.

### D) Update ETA During Transit

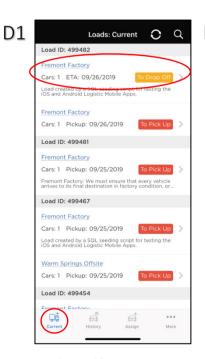

Tap on 'Current' from the Tab Bar to pick your in-transit load, marked with "To Drop Off".

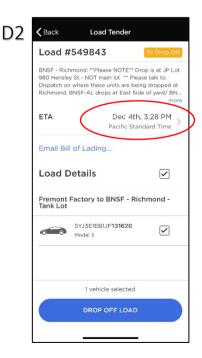

Tap on the ETA you provided and then follow C9 to update your ETA. Don't forget to save at the end.

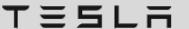

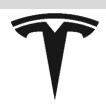

### E) Drop Off Your Load

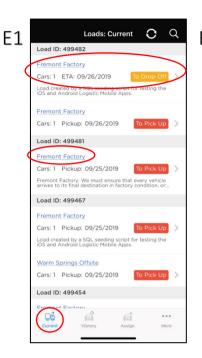

Select the load to drop off from "Current". For loads that have multiple legs, the loads will remain in "Current" tab until all legs are dropped off. Tap on the location to see details about that location, e.g. street address and contact information.

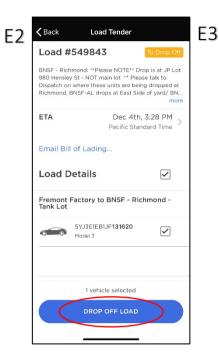

After unloading, select the VINs you just delivered and tap "DROP OFF

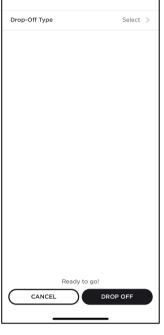

You will be asked to indicate your drop-off type.

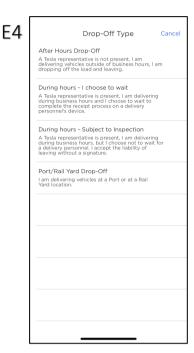

After selecting the drop-off type that applies to you, tap "DROP

E5

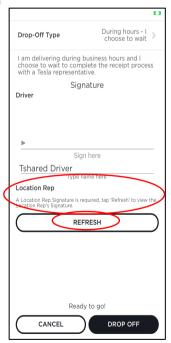

If you choose "During hours – I choose to wait", you will need a Location Rep signature in addition to your own before you can Drop-Off. The Location Rep will sign on their device. Hit 'Refresh' to refresh the screen to see their signature.

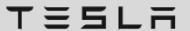

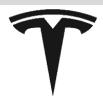

### F) Driver QR Code

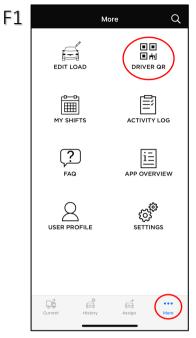

Select "More" from the Tab Bar and tap on "DRIVER QR".

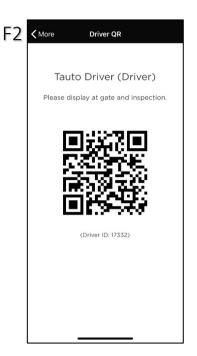

Display your unique driver QR code to the security person at gate.

### G) Set Language Preference

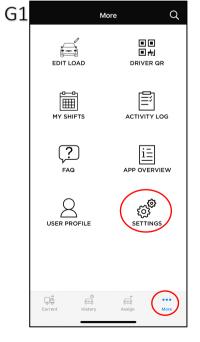

Select "More" from the Tab Bar and tap on "SETTINGS".

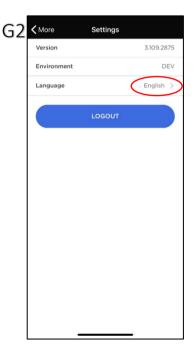

Tap on the current language to see the list of available languages.

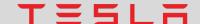

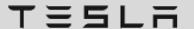

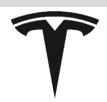

### H) Email BOL

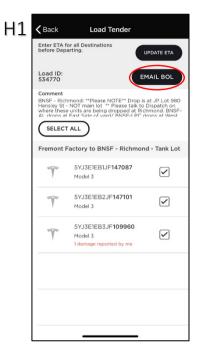

Select the load you want to send BOL for in "Current" or "History" tab, click on "EMAIL BOL" to send i+

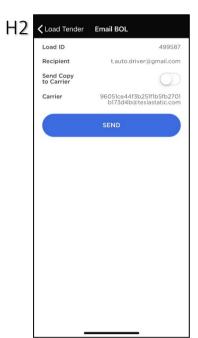

You may opt to send a copy to your carrier in addition to yourself.

### I) Driver Profile

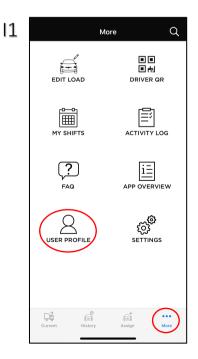

View and edit your driver profile in the "USER PROFILE" page under "More".

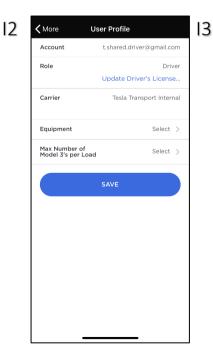

Update info like your carrier company, license information, equipment type, max load weight, etc. as needed.

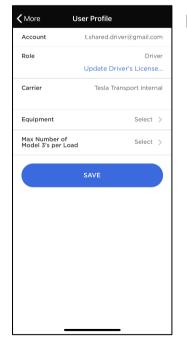

Tap the "Update Driver's License" link to update your license information.

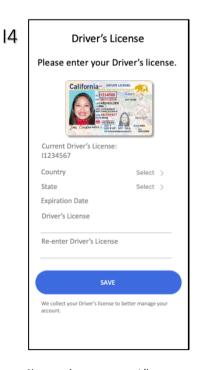

You can view your current license information in the system and input your updated license information.

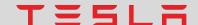

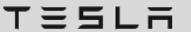

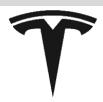

### J) My Shifts

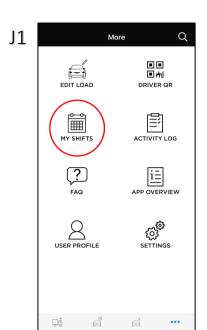

Your shifts assigned by your carrier will show up in "MY SHIFTS".

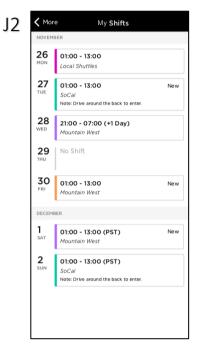

You will be able your shifts with with, region, and notes from your scheduler. You will see a "New" flag if any of your shifts has been updated since the last time you saw it.

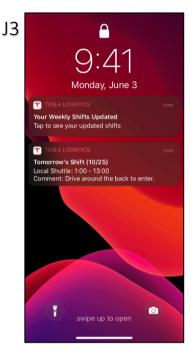

Any update in your shift assignment will be notified to you via pop-up notification on your phone.